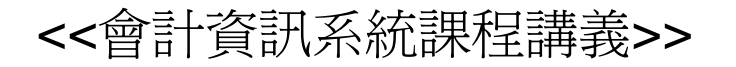

#### Access 2007 DBMS <sup>~</sup>查詢及SQL語法<sup>~</sup>

周國華

#### 屏東商業技術學院會計系

2007/11/26

查詢物件

- 查詢(query)是Access 2007的六種資料庫物件之一,目的 在將常用的查詢條件預存起來,以備後續使用。
- 查詢物件是由查詢條件所構成,但在點選已儲存之查詢物 件後,使用者看到的是一份與資料表極爲類似的杳詢結果 表格。此份表格(在某些DBMS中稱為視觀表 or "View")並 非真正的資料表,其內容資料並非儲存在該表格中,而是 動態擷取自來源資料表或其他查詢物件。
- 查詢的結構如下:

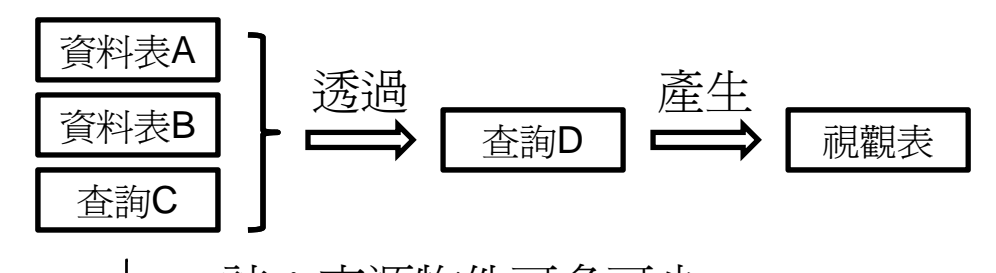

## 建立查詢物件

- 在Access 2007中建立查詢物件,可從下列方式二選一:
	- 使用「查詢精靈」:由查詢精靈協助建立查詢物件。
	- 使用「查詢設計」:以手動方式建立查詢物件。
- 說明範例:根據前一份講義建立的出版社資料庫,包含以 下四份資料表

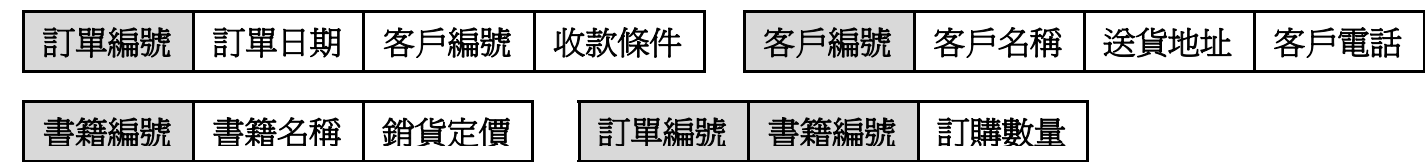

• 查詢範例:查出每筆訂單的內容,依次列示「訂單編號」 、「客戶名稱」、「書籍名稱」、「訂購數量」及「銷貨 定價」等五個欄位。

## 使用查詢精靈

- 按下「功能區」的「建立」索引標籤,再按下「其他」群組的 按 鈕,在「新增查詢」對話窗中選擇「簡單查詢精靈」,按「確定」。
- $\bullet$ 在「簡單查詢精靈」的「資料表/查詢」下拉式選單中選取「資料表: 訂單」

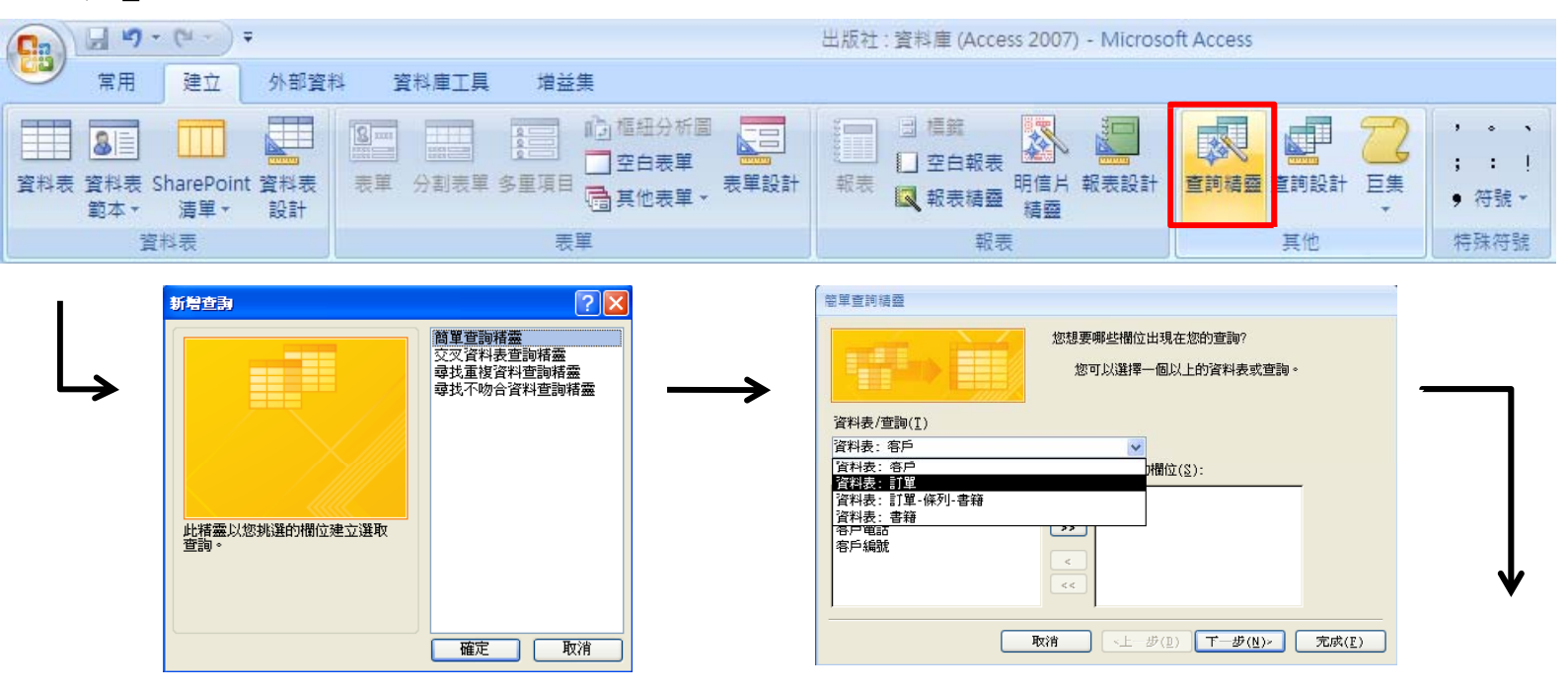

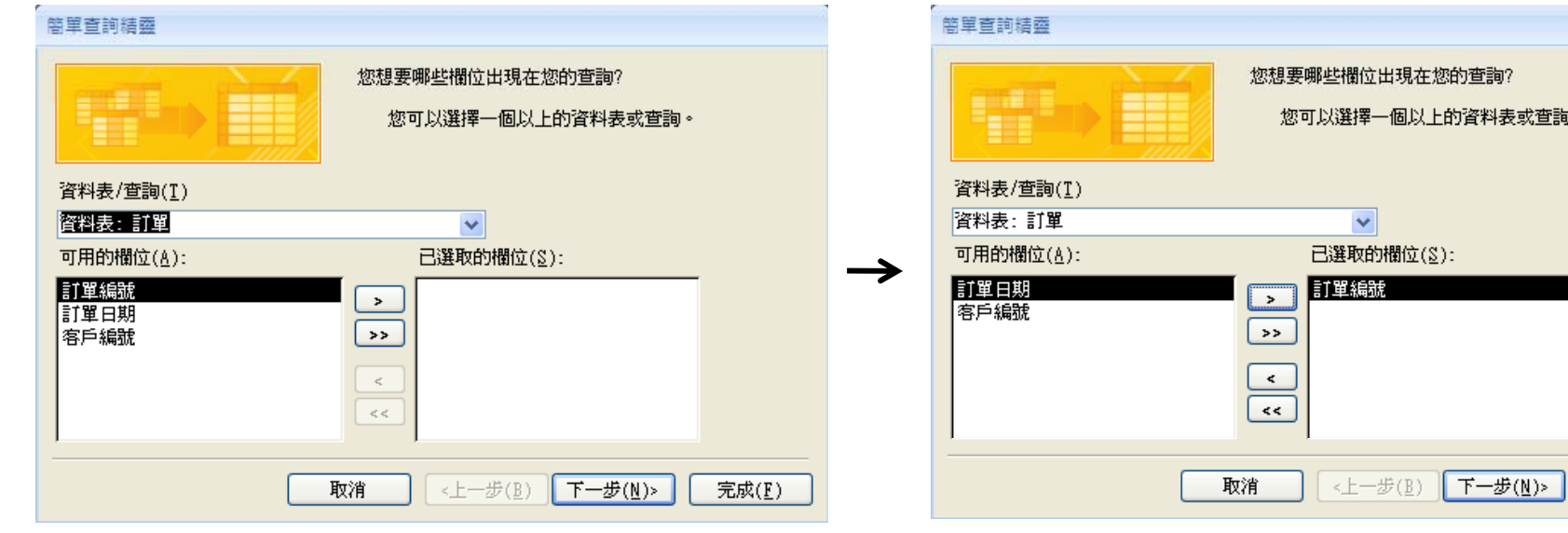

- 在(上左圖)「可用的欄位」中,選 取「訂單編號」欄位(上右圖) 。
- 然後依序從「客戶」、「書籍」 及「訂單-條列-書籍」資料表中選 取「客戶名稱」、「書籍名稱」 、「訂購數量」及「銷貨定價」 等欄位(右圖)。
- 按「完成」。

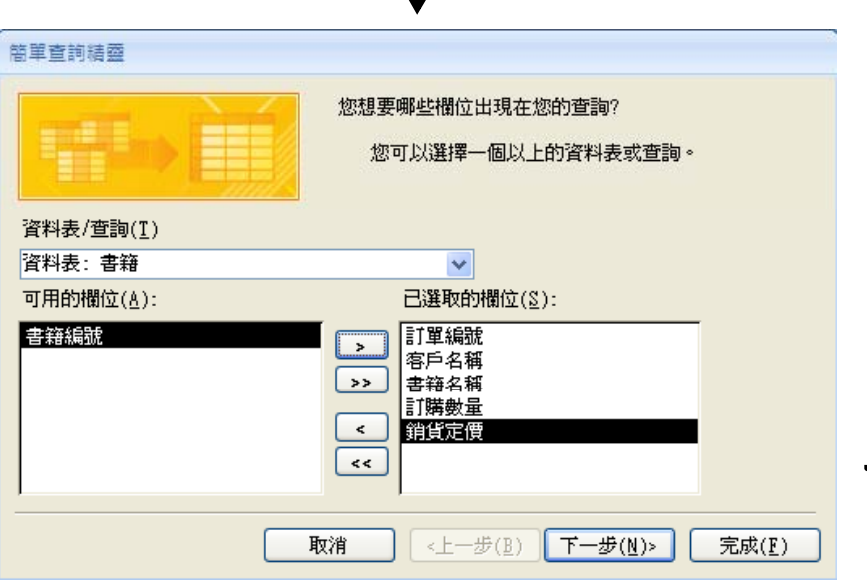

 $\mathbf{J}$ 

屏東商業技術學院 周國華 <sup>5</sup>

完成(E)

- • 右圖為已完成之「訂單內 容查詢 , 物件, 表格內所 有欄位之資料均動態擷取 自前述各資料表。
- • 在資料工作表檢視視窗的 右下角有 画画画图 等五 個按鈕,按下「SQL」按 鈕後,即可顯示此一查詢 物件的SQL語法。

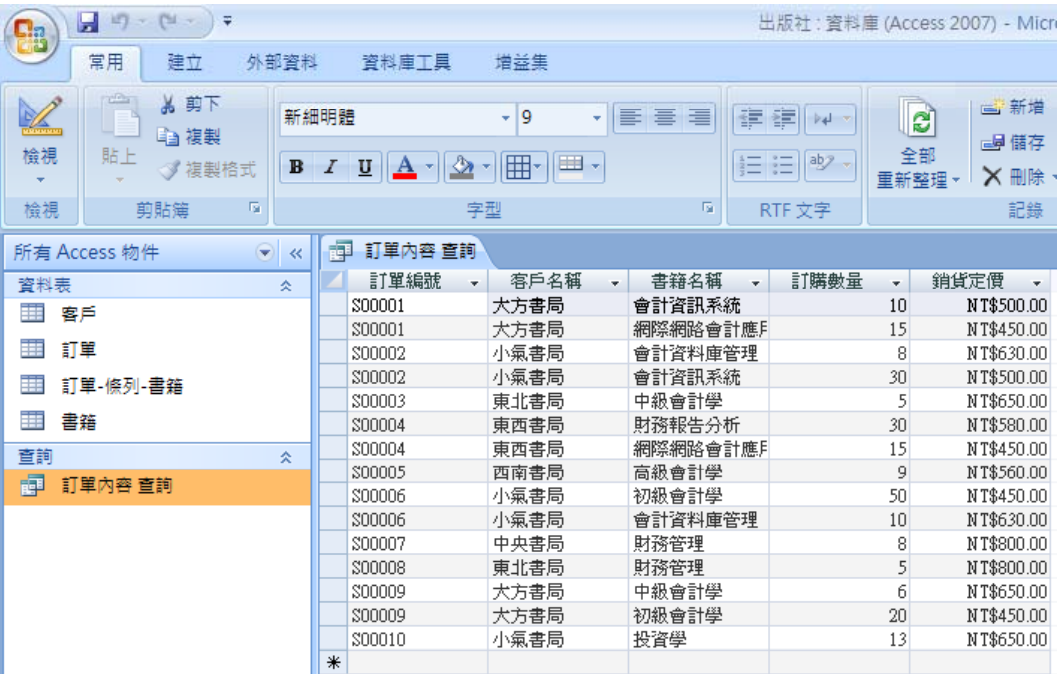

- SQL語法如下:
	- SELECT 訂單.訂單編號, 客戶.客戶名稱, 書籍.書籍名稱, [訂單-條列-書籍].訂購 數量, 書籍.銷貨定價
	- FROM 書籍 INNER JOIN ((客戶 INNER JOIN 訂單 ON 客戶.[客戶編號] = 訂單.[ 客戶編號]) INNER JOIN [訂單-條列-書籍] ON 訂單.[訂單編號] = [訂單-條列-書籍].[訂單編號]) ON 書籍.[書籍編號] = [訂單-條列-書籍].[書籍編號];

# 使用查詢設計

- 按下 「功能區 」 的 「建立 」索引標籤,再按下 「其他 」群組的 按 鈕。
- 在「顯示資料表」視窗中,新增全部資料表,畫面如下:

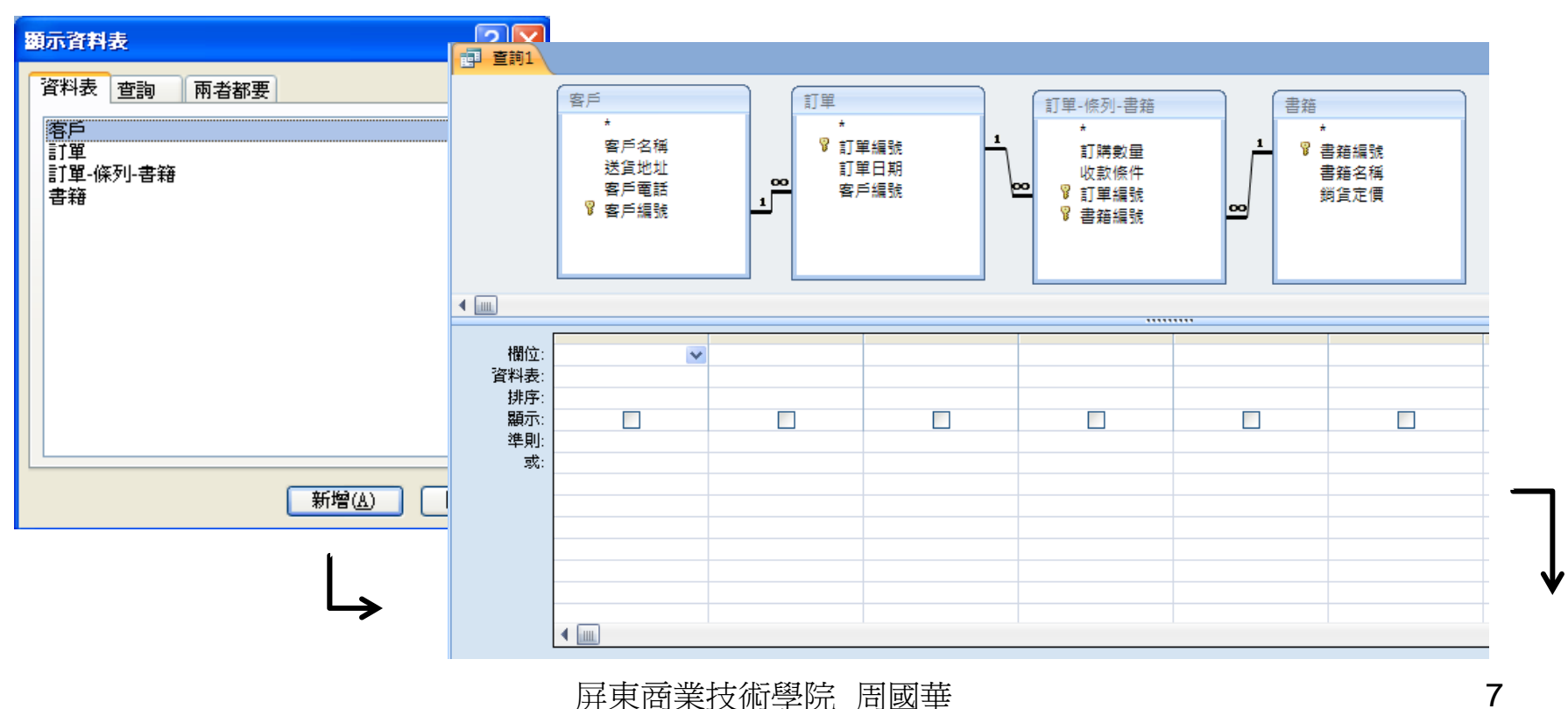

- 在右上圖下方的欄位中,可透過下拉式 選單選取欲顯示的欄位名稱;或者,可 將滑鼠指標指向上方資料表的特定欄位 名稱,然後按住滑鼠左鍵,以拖曳方式 拉至下方特定欄位上放開,即可選定該 欄位。
- $\bullet$ 已完成查詢設定的五個欄位如右下圖。
- $\bullet$ 然後,選按功能區「設計」索引標籤內 的! 按鈕, 即出現查詢結果(下圖)。

執行

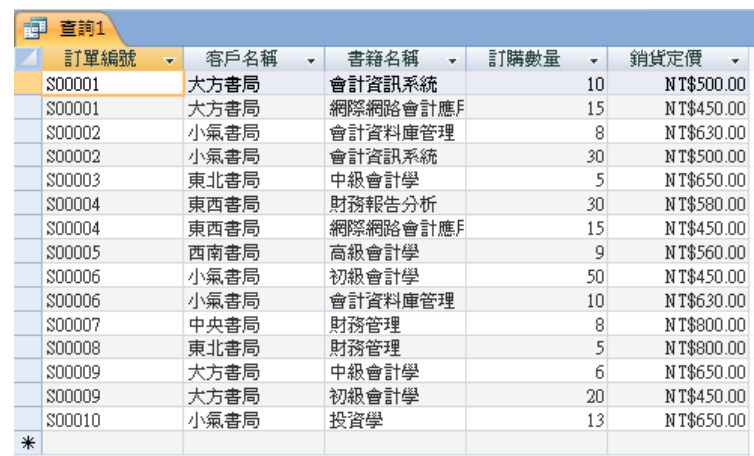

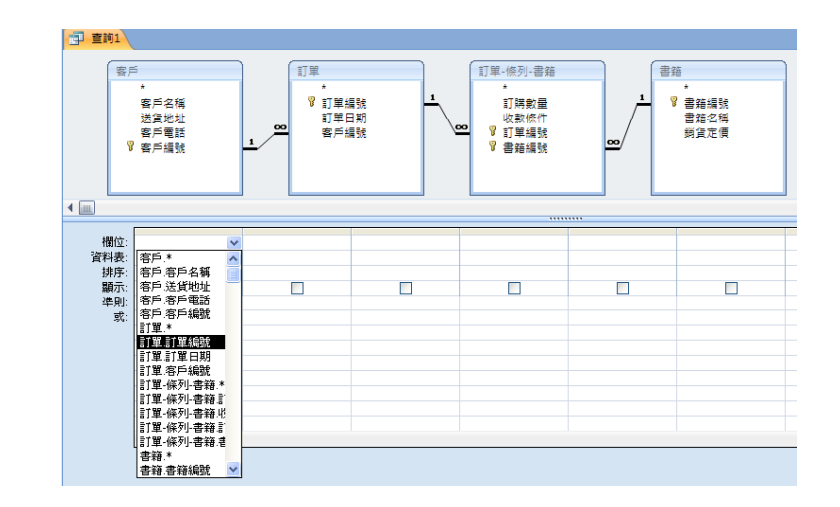

↓

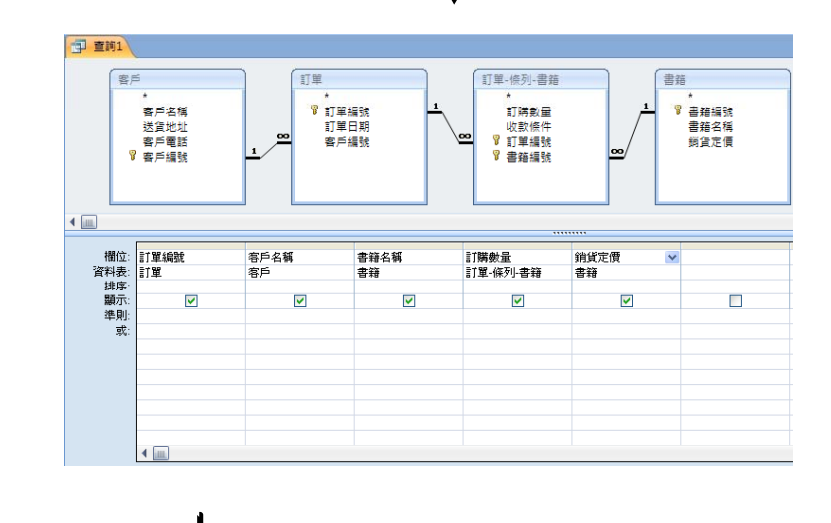

•存檔時,再將查詢物件改爲較符合語意內涵的名稱(: 訂單內容 查詢)。

## 查詢的種類

- •Access 2007內的杳詢共有四種類別:
	- 選取查詢:是最常見的查詢類型,可從一個或多個資料表中擷取 資料,並可新增欄位、分組統計、設定條件過濾資料等等。前述 的訂單內容查詢範例,即屬於選取查詢。
	- 參數查詢:執行時會出現對話窗讓使用者輸入參數,再根據參數 值進行查詢。
	- 交叉查詢:可產生同時具有欄標題及列標題的資料工作表。
	- 動作查詢:此類查詢的目的是在對資料表內的多筆記錄進行變更 或移除,下達執行指令後會將結果直接套用在指定的資料表內, 且不可回復!
	- \*本講義將針對前三種查詢類別舉例說明其建立步驟及功能含意。

#### 選取查詢

- 查詢範例:從上述出版社資料庫中,查出每筆訂單的總金額 ,依次列示「訂單編號」、「客戶名稱」、「訂購總額」等 欄位。
- 首先,在前述「客戶訂單 查詢」物件中,增加「小計」欄:
	- – 在「銷貨定價」欄位旁之 空白欄位, 按滑鼠右鍵, 選擇「建立幫手」。

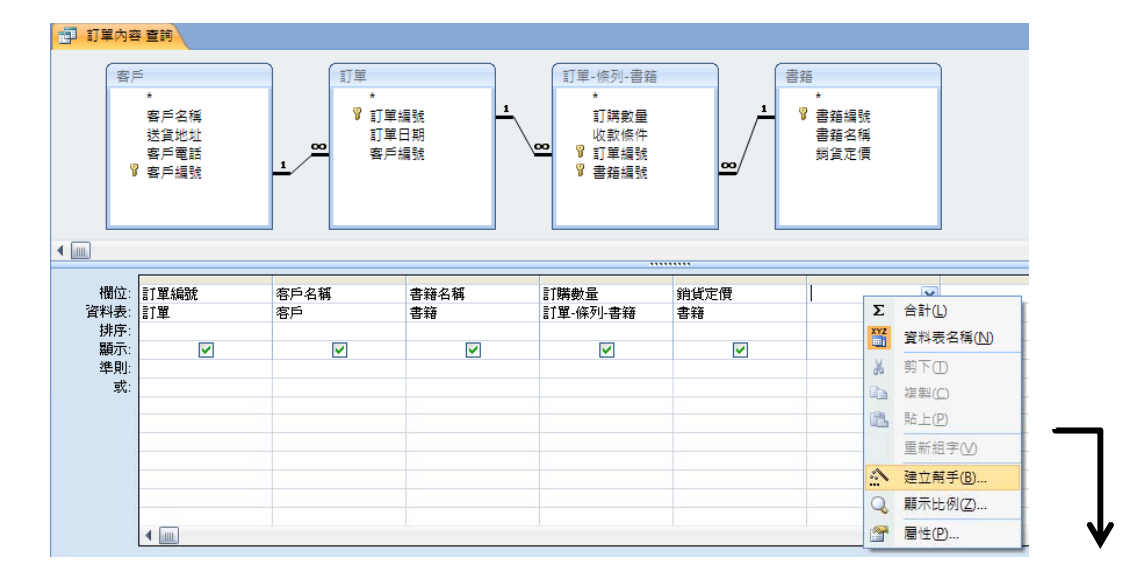

- 在「運算式建立幫手」窗格中, 輸入:

小計:[訂購數量]\*[銷貨定價]

按「確定」。

• 此時,「訂單內容查詢」物件 即增加「小計」欄位,右下圖 為執行此項查詢之結果。

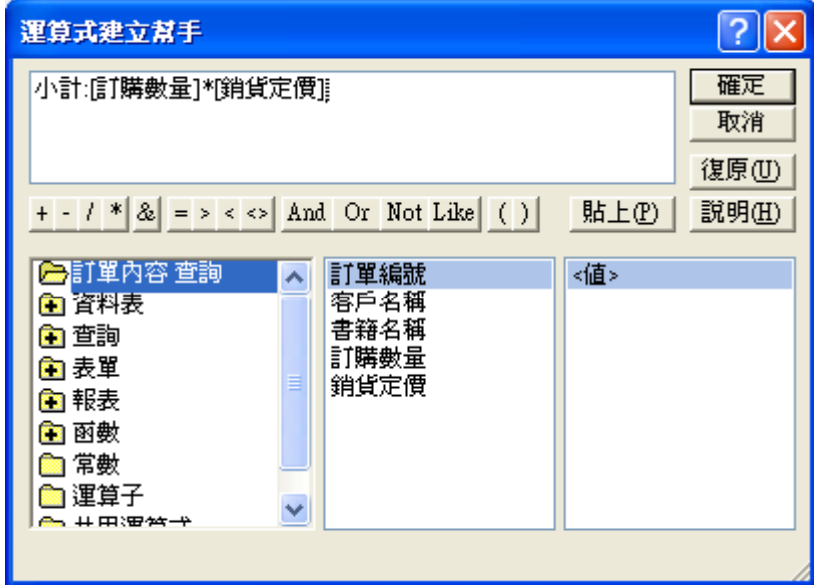

 $\overline{\mathbf{v}}$ 

• 以右圖之查詢內 容為基礎,繼續 用查詢精靈的「 簡單查詢精靈 選項建立一個新 的「訂單總額查 詢」物件:

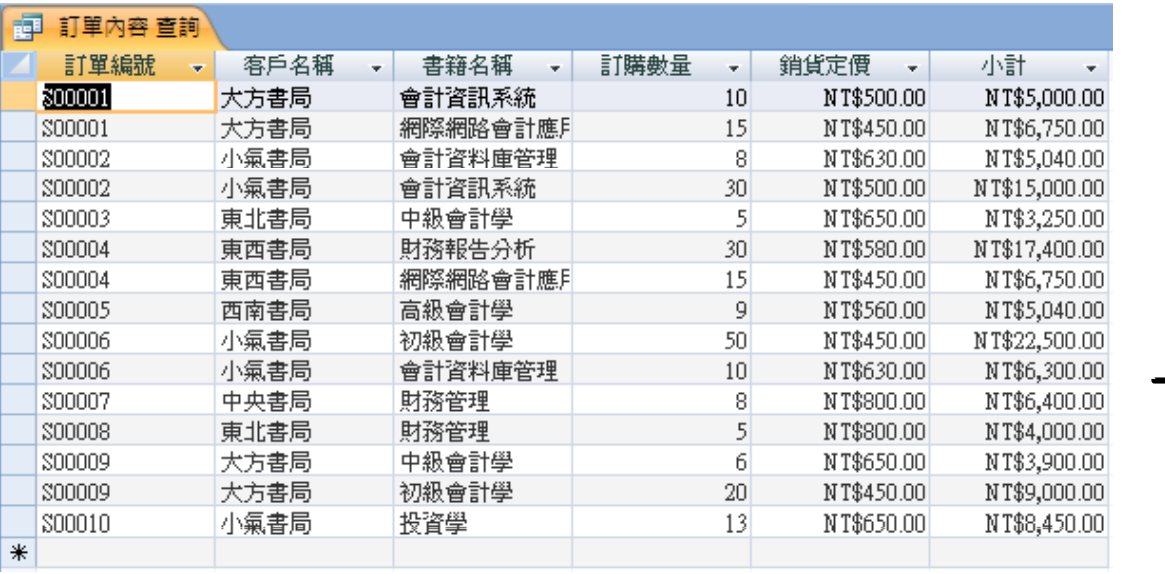

- – 在簡單查詢精靈對話窗中,選取「 訂單編號」、「客戶名稱」及「小 計」三個欄位。按「下一步」。
- – 在下一個頁面中選擇「摘要」,並 點選「摘要選項」。
- – 在摘要選項對話窗中勾選「總計」 ,按「確定」,回到查詢精靈。再 按「下一步」。

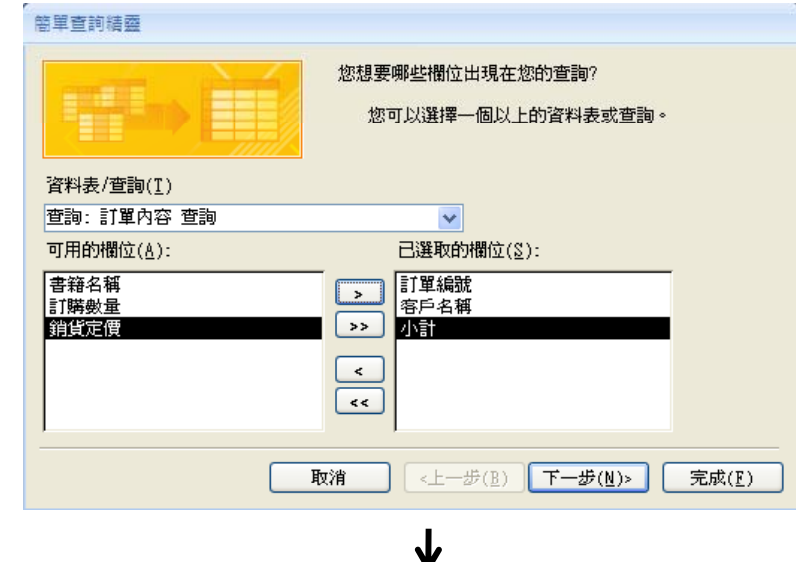

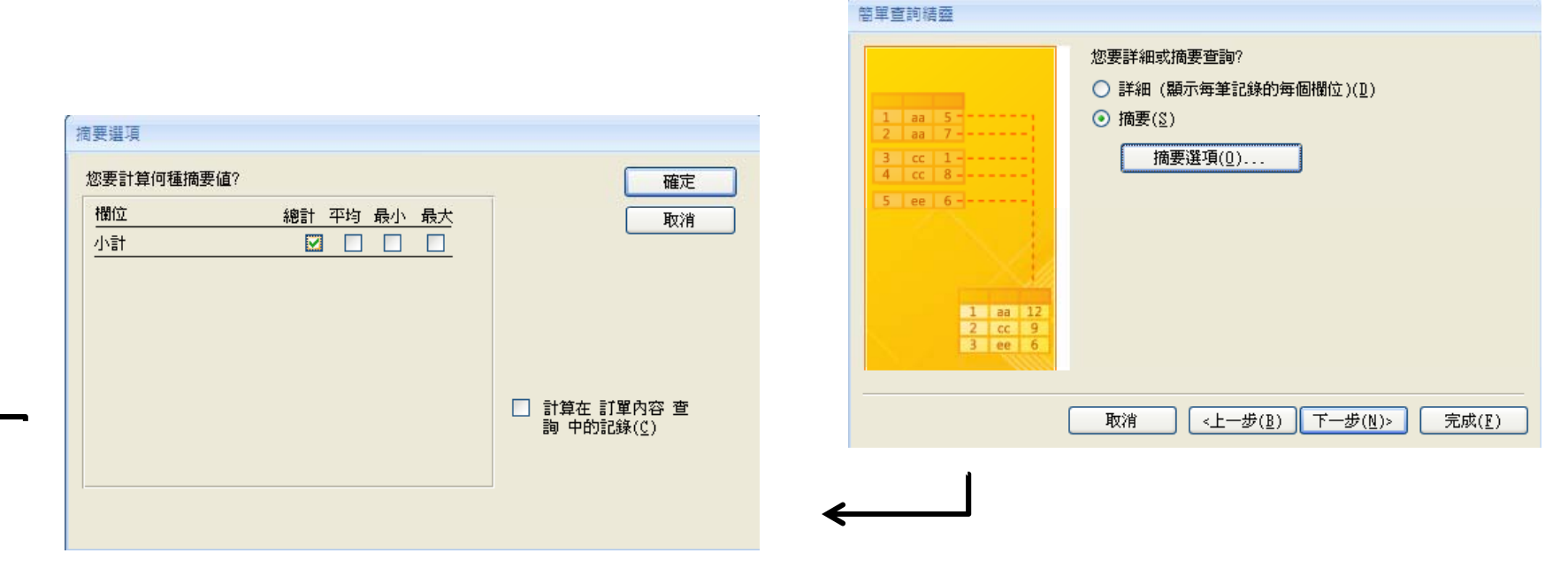

- – 在右圖對話窗格中輸入「訂單總額 查詢」,做為此查詢物件的名稱。 按「完成」。
- – 右下圖為已完成之訂單總額查詢物 件,但最後一個欄位名稱為「小計 之總計」,不符合原先設定的欄位 名稱。
- – 將畫面轉至設計檢視,滑鼠指標移 至「小計之總計」欄位,按滑鼠右 鍵,選按「屬性」。

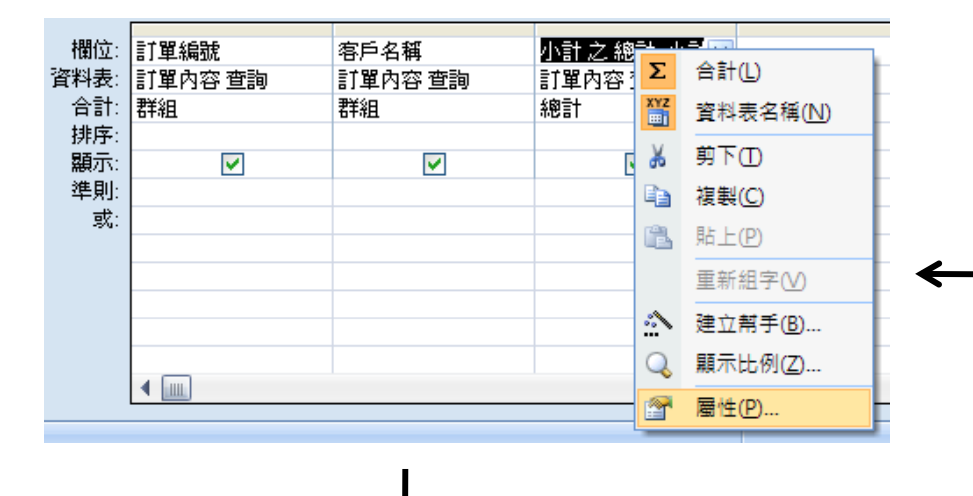

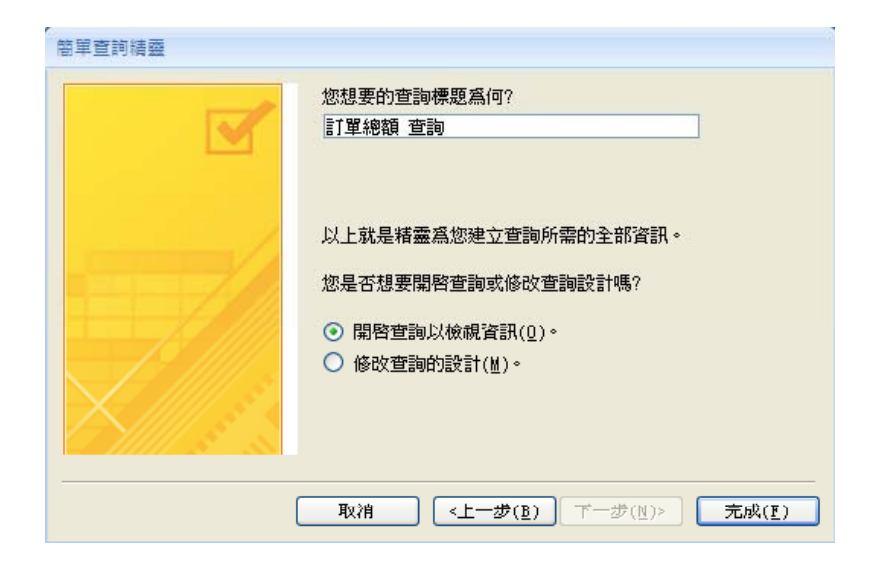

↓

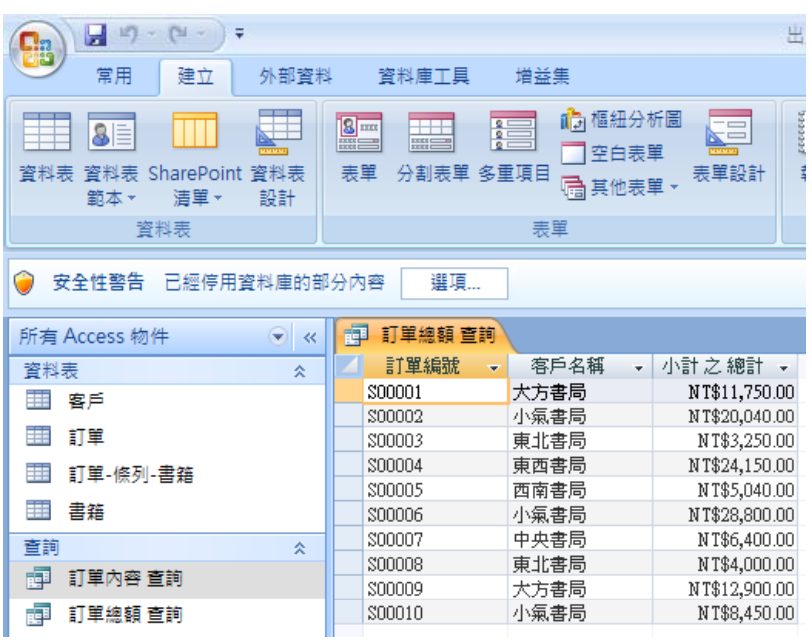

- 在屬性表的「標題」欄中輸入「訂 購總額」。按「X」關閉屬性表。
- 轉回工作表檢視畫面,此時「訂單 總額查詢」物件的三個欄位名稱就 完全符合原先設計要求了。

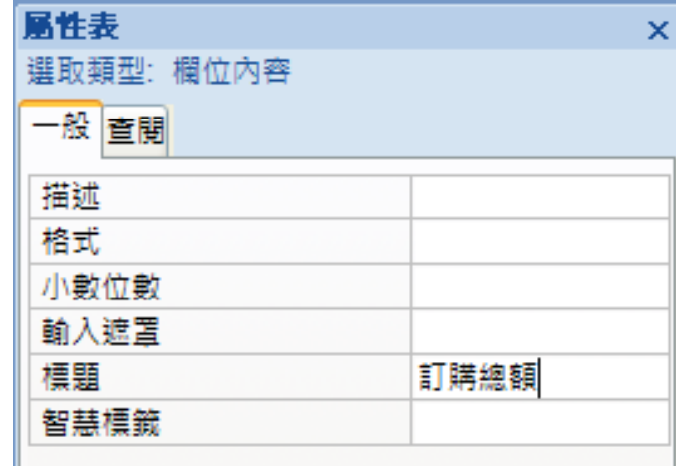

- 本查詢範例心得:
	- 查詢物件的資料來源物件 ,可包含資料表及其他查 詢物件。
	- 「小計」、「總計」這種 可推論屬性不必儲存在資 料表內,透過查詢方式即 可在需要時動態取得最新 數值。

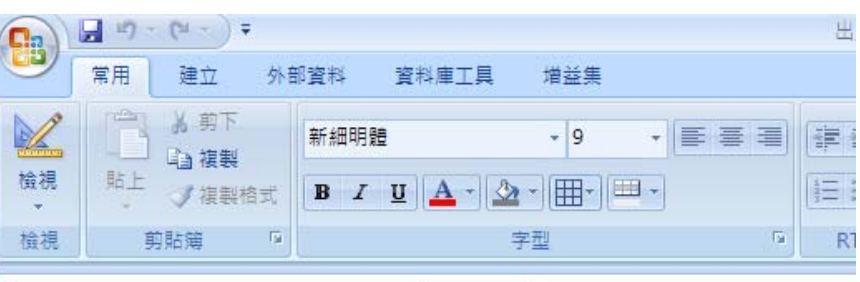

J

● 安全性警告 已經停用資料庫的部分內容 選項…

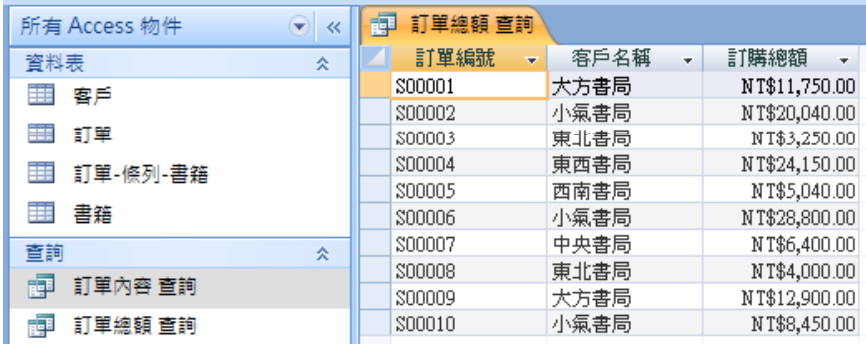

參數查詢

- 查詢範例:從上述出版社資料庫中,查出特定期間的訂單 查出特定期間的訂單 資料,依次列示「訂單編號」、「訂單日期」、「客戶名 稱」、「書籍名稱」及「訂購數量」等欄位。
- 首先,開啟查詢精 靈的「簡單查詢精 靈」對話窗,選取 「訂單編號」、「 訂單日期」、「客 戶名稱」、「書籍 名稱」及「訂購數 量」等欄位。按「 下一步」兩次。

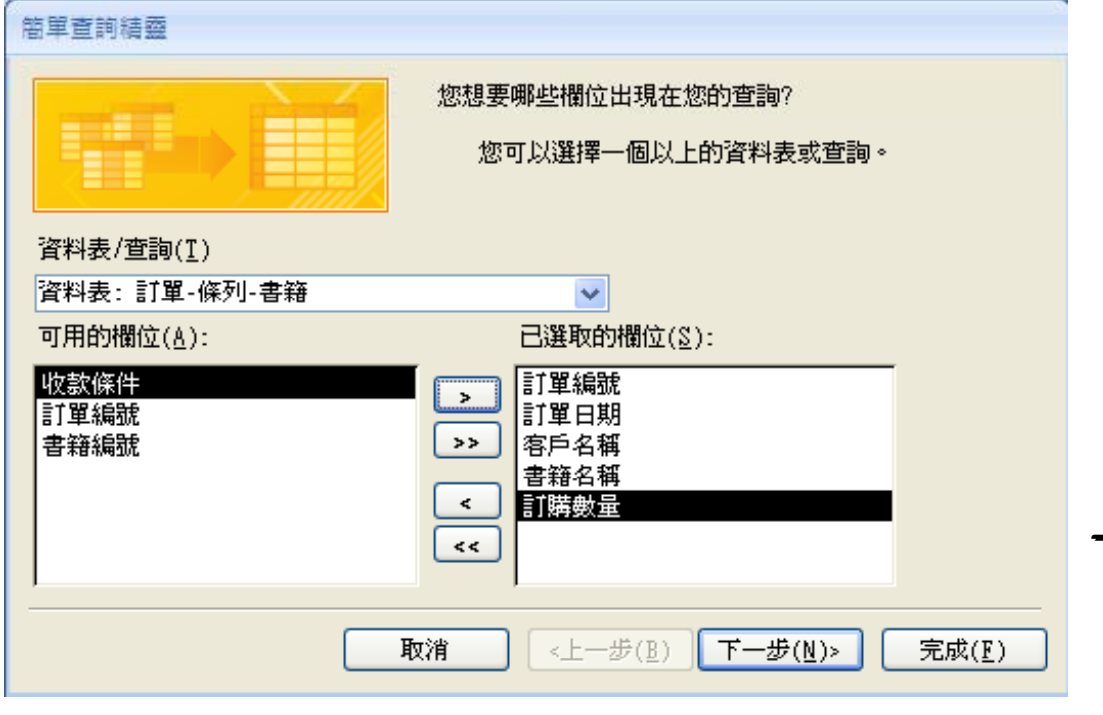

- 在查詢標題窗格中,輸入「 特定期間訂單 查詢」,並選 擇「修改查詢的設計」,按 「完成」。
- 在設計檢視畫面中,選按功 能區「顯示/隱藏」群組的「 參數」按鈕。
- 在查詢參數窗格中,輸入 「開始日期」及「結束日 期」兩個參數,並將資料 類型設定為「日期時間」 。按「確定」。

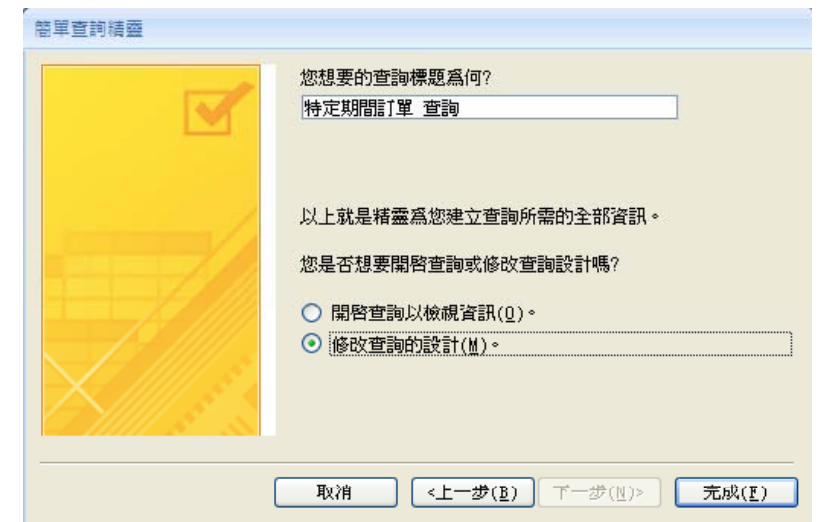

↓

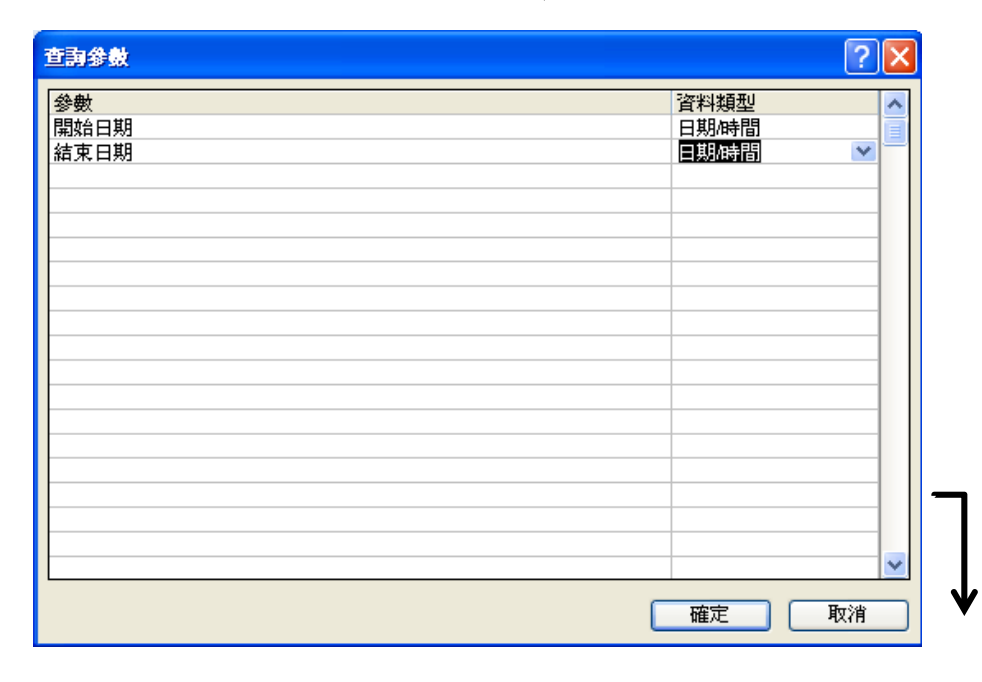

欄位: 訂單編號 • 在「訂單日期」 訂單日期 客戶名種 書籍名種 訂購數量 資料表: THE 訂單 訂單-條列-書籍 客戶 書籍 排序: 欄位的「準則」 顯示  $\overline{\mathsf{v}}$  $\blacktriangledown$  $\blacktriangledown$  $\overline{\mathbf{v}}$  $\blacktriangleright$ 準則 Between [開始日期] And [結束日期] 或 屬性中,輸入:

Between [開始日期] And [結束日期]

- 按 按鈕,系統會先後出現兩個要求輸入 參數值的對話窗。
- 假設分別輸入「2007/11/10」及「2007/11/15」
	- ,按「確定」後之查詢結果如下圖:

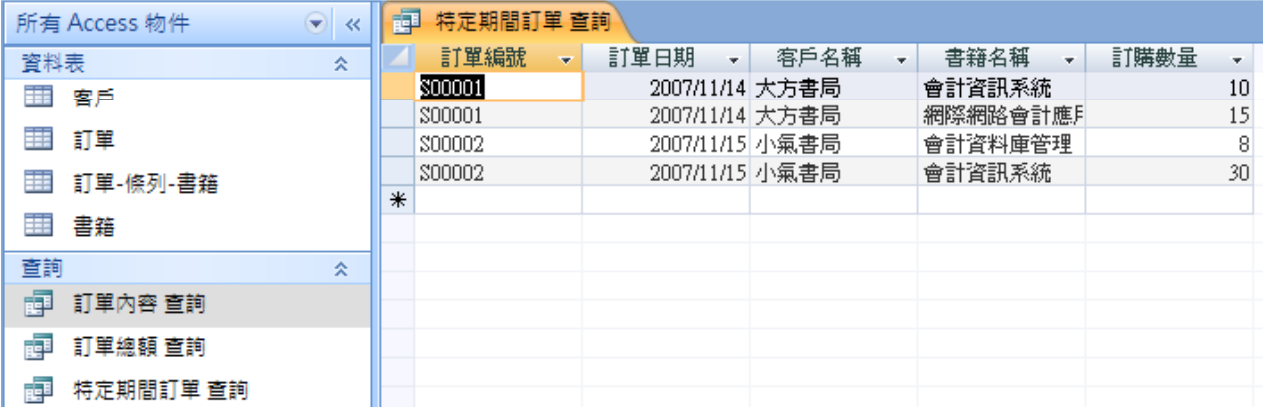

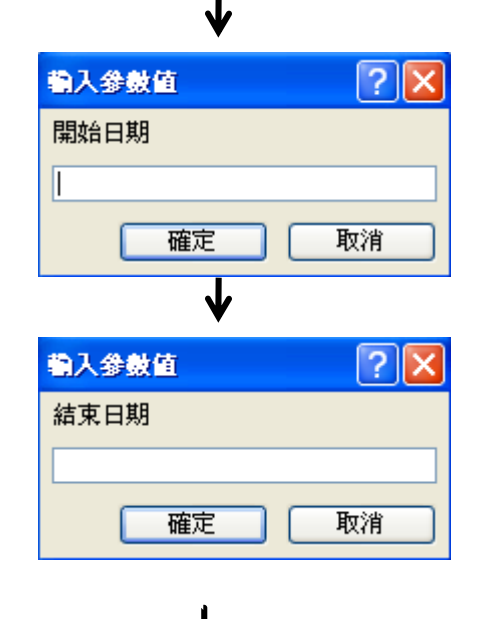

交叉查詢

- 查詢範例:從上述出版社資料庫中,查出每家書局訂購每 本書的數量,查詢結果以「書籍名稱」做爲列標題,以「 客戶名稱」做為欄標題。
- \* 注意事項:交叉查詢的來源物 件僅限於一個,因此,若個別 資料表或查詢物件的欄位內容 不符需求,必須先新增一個包 含所需欄位的查詢物件。
- 首先,開啟查詢精靈後,在新 增查詢對話窗中,選擇「交叉 資料表查詢精靈」,按「確定

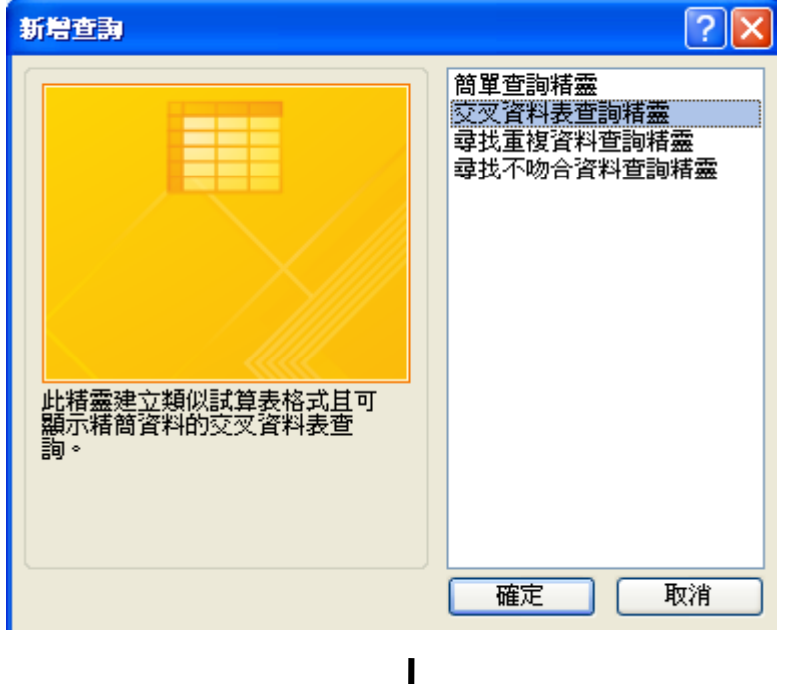

」。

- $\bullet$ - 在交叉資料表查詢精靈對話窗的 檢視 | 窗格中,選擇「查詢」, ? 後在上方顯示的查詢物件中,選擇 「查詢:訂單內容查詢」。按「下 一步」。
- 在可用的欄位中,選擇「書籍名稱 」做為列標題。按「下一步」。
- $\bullet$  繼續選擇「客戶名稱」做為欄標題 。按「下一步」。

客戶名額1 客戶名額2 客戶名額3

<上一步(B) 下一步(M) >

計單編號

客戶名稱 計購數量 銷貨定價

小計

書籍名稱

書籍名稱1

書籍名稱2 書籍名稱3 書籍名稱4

取消

合計

交叉資料表查詢結靈

您要哪個欄位值當作欄標題?

個員工的姓名當成欄標題。

例如,您會選擇員工姓名,可以把每

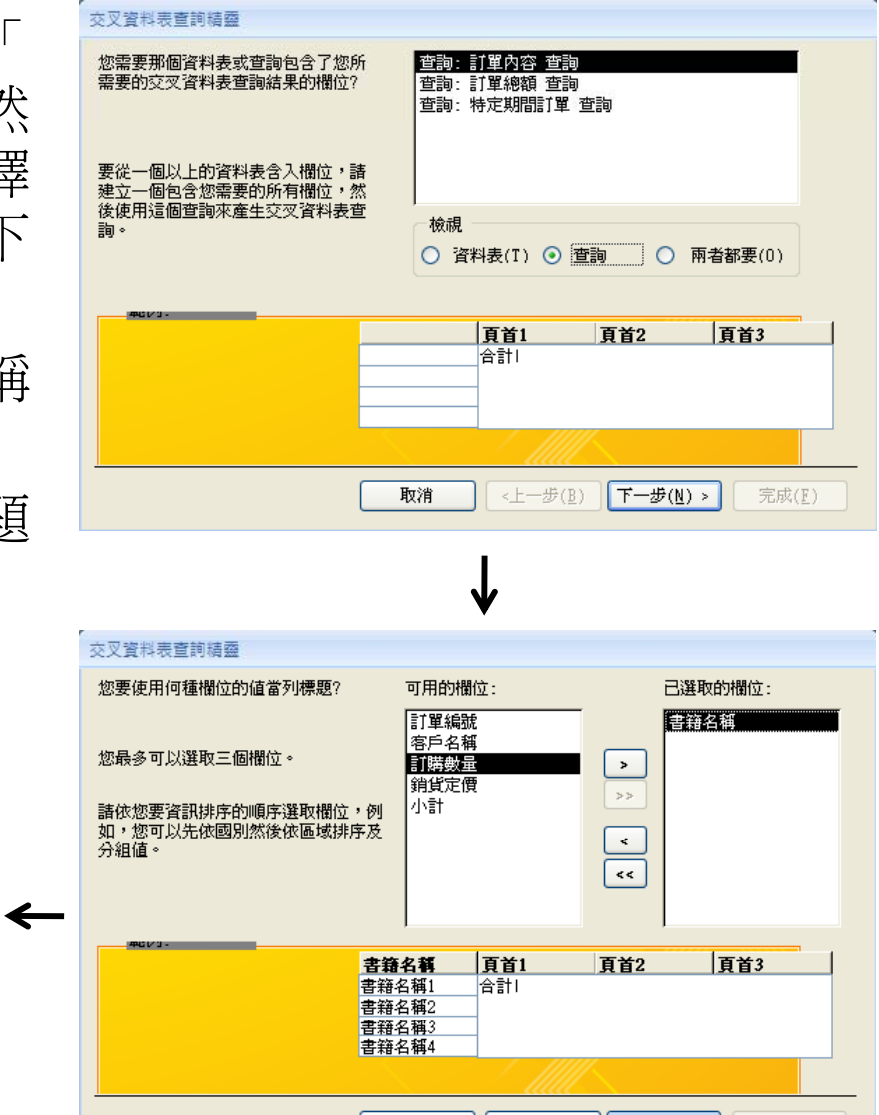

屏東商業技術學院 周國華 19

完成(E)

取消 | | <上一步(B) | 下一步(M) > | | 完成(E) |

- 在「欄位」窗格中,選擇「訂購 數量」做為交叉表的欄列交點數 值;在「函數」窗格中,選擇「 合計」。
- • 在圖中的「你要為每列做合計嗎 ?」詢答中,勾選「是,加上列 合計」。按「下一步」。
- $\bullet$  將查詢命名為「客戶訂購書籍數 量 交叉查詢 」,按「完成 」。
- $\bullet$ 已完成之交叉查詢表如下圖。

 $6$ 

20

 $10$ 

15

 $13$ 

50

18  $30$  -8

- 国 客戶訂購書籍數量 交叉查詢

 $11$ 

 $13$ 

 $70<sub>1</sub>$ 

 $30$ 

 $13$ 

 $9$ 

18

40

-30

書籍名稱

中級會計學

初級會計學

財務管理

高級會計學

會計資料庫管理

網際網路會計應戶

會計資訊系統

財務報告分析

投資學

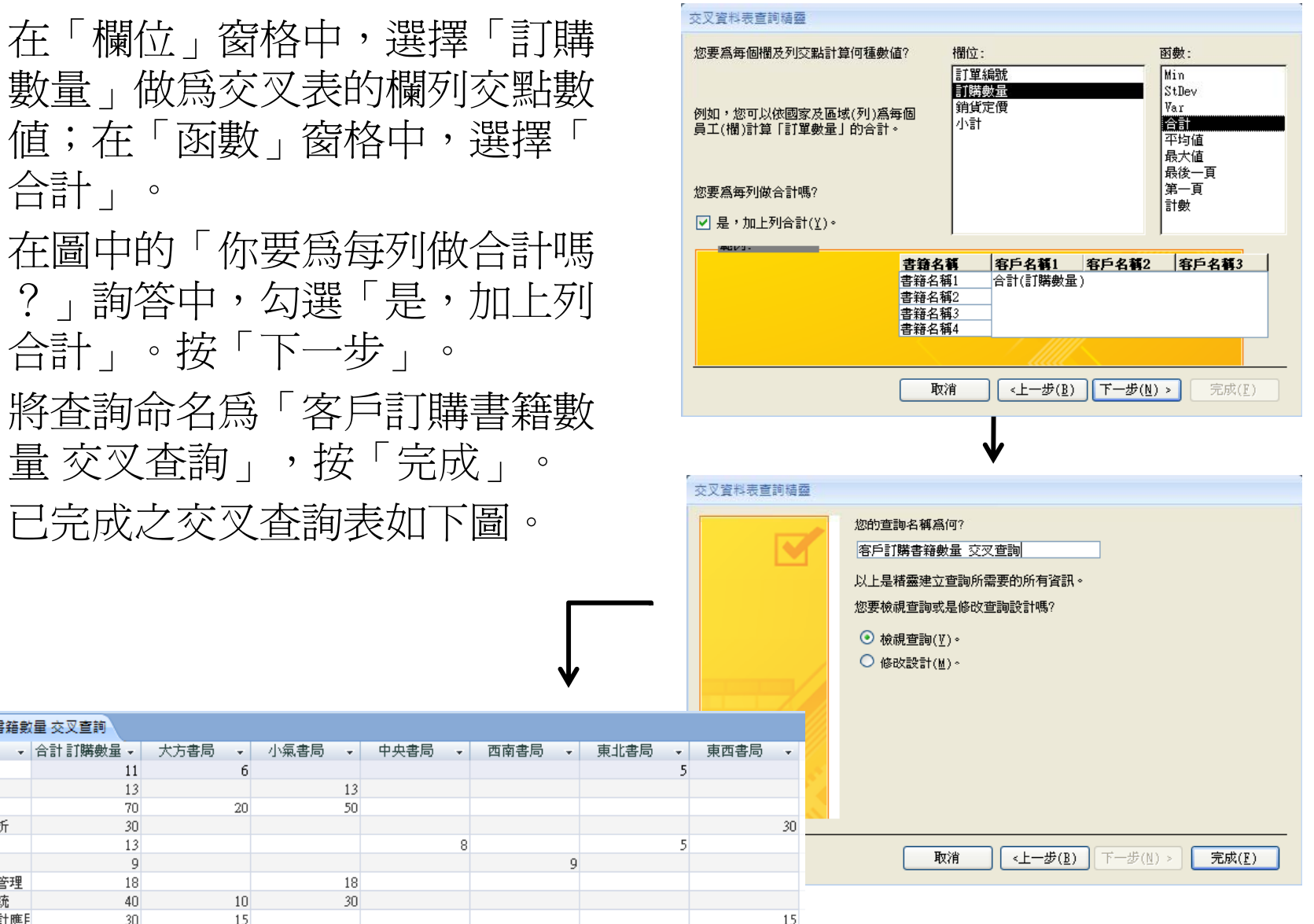

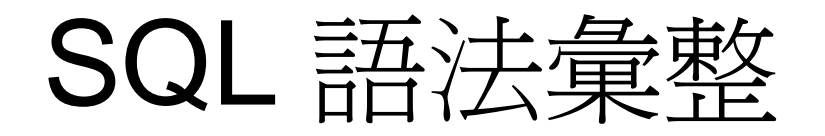

• 前述「訂單內容查詢」物件的SQL語法如下:

SELECT 訂單.訂單編號, 客戶.客戶名稱, 書籍.書籍名稱, [訂單-條列-書籍].訂購數 量, 書籍.銷貨定價, [訂購數量]\*[銷貨定價] AS 小計

- FROM 書籍 INNER JOIN ((客戶 INNER JOIN 訂單 ON 客戶.客戶編號=訂單.客 戶編號) INNER JOIN [訂單-條列-書籍] ON 訂單.訂單編號=[訂單-條列-書籍]. 訂單編號) ON 書籍.書籍編號=[訂單-條列-書籍].書籍編號;
- 前述「訂單總額查詢」物件的SQL語法如下:

SELECT DISTINCTROW [訂單內容 查詢].訂單編號, [訂單內容 查詢].客戶名稱, Sum([訂單內容 查詢].小計) AS [小計 之 總計]

FROM [訂單內容 查詢]

GROUP BY [訂單內容 查詢].訂單編號, [訂單內容 查詢].客戶名稱;

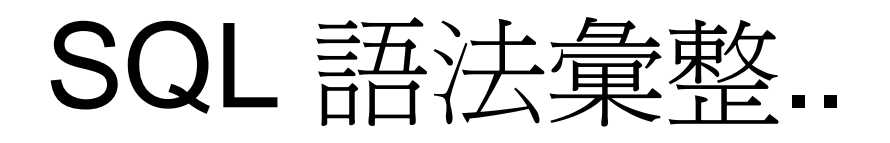

- 前述「特定期間訂單查詢」物件的SQL語法如下: PARAMETERS 開始日期 DateTime, 結束日期 DateTime; SELECT 訂單.訂單編號, 訂單.訂單日期, 客戶.客戶名稱, 書籍.書籍名稱, [訂單-條 列-書籍].訂購數量
- FROM 書籍 INNER JOIN ((客戶 INNER JOIN 訂單 ON 客戶.[客戶編號] = 訂單.[ 客戶編號]) INNER JOIN [訂單-條列-書籍] ON 訂單.[訂單編號] = [訂單-條列-書 籍]. [訂單編號]) ON 書籍. [書籍編號] = [訂單-條列-書籍]. [書籍編號] WHERE (((訂單.訂單日期) Between [開始日期] And [結束日期]));
- 前述「客戶訂購書籍數量 交叉查詢」物件的SQL語法如下:
- TRANSFORM Sum( 訂單內容 查詢]. [訂購數量]) AS 訂購數量之總計 SELECT [訂單內容 查詢].[書籍名稱], Sum([訂單內容 查詢].[訂購數量]) AS [合計 訂購數量]

FROM [訂單內容 查詢]

GROUP BY [訂單內容 查詢].[書籍名稱]

PIVOT 『訂單內容 查詢】[客戶名稱];